### **Module 3: Recovering Graphics Files**

**Description:** In this lab, we are going to use ProDiscover to search for evidence of JPEG files from a USB drive.

**Requirement for lab:** This lab is done in the Cybrary lab environment.

### **Part 1**

- **Step 1:** Login into the Cybrary website
- **Step 2:** Click on Catalog
- **Step 3:** Search for **Forensic**
- **Step 4:** Select the Computer Forensics and Investigations labs and click the Start Now button
- **Step 5:** Select the **Recovering Graphics Files** lab
- **Step 6:** Click the Start button
- **Step 7:** Power on all of the virtual machines
- Note: It might take 20-30 seconds for the virtual machines to turn on
- **Step 8:** Select the PLABWIN810 machine
- **Step 9:** Now we will download the USB drive image
- **Step 10:** Launch Internet Explorer from the Taskbar
- **Step 11:** The Intranet page will launch
- **Step 12:** Select Tools
- **Step 13:** Select Data Forensics
- **Step 14:** Click USB.zip
- **Step 15:** Select Save As and a pop-up box will open
- **Step 16:** Navigate to **C:\Work\Data files\Chp08**
- **Step 17:** Click Save
- **Step 18:** Click Open Folder
- **Step 19:** Right-click the USB zipped file and select Extract All

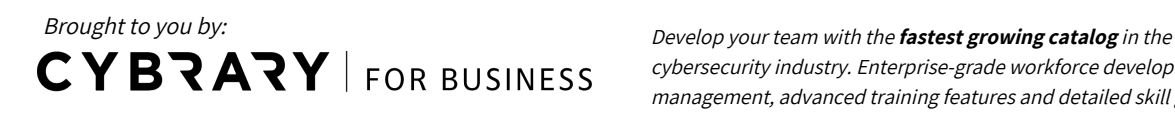

cybersecurity industry. Enterprise-grade workforce development management, advanced training features and detailed skill gap and competency analytics.

**Step 20:** Keep the default file path and click Extract

**Step 21:** Close the folder windows and Internet Explorer

### **Part 2**

**Step 1:** On the desktop, double-click the ProDiscover Basic 64 shortcut icon

- **Step 2:** Click Cancel at the Launch Dialog pop-up box
- **Step 3:** Click the New Project button at the top-left of the window (It looks like a blank piece of paper)

**Step 4:** A pop-up box will open

- **Step 5:** In the Project Number box, type **C08InChp**
- **Step 6:** In the Project File Name box, type **C08InChp**
- **Step 7:** Select OK
- **Step 8:** Select **Action** from the top menu, then **Add**, then **Image File**

**Step 9:** A pop-up box will open

- **Step 10:** Navigate to **C:\Work\Data files\Ch08\USB\USB folder**
- **Step 11:** Select this file: **jo-favorites-usb-2009-12-11.E01**
- **Step 12:** Click Open
- **Step 13:** Next, click Action at the top, then Search
- **Step 14:** Select the Cluster Search tab
- **Step 15:** Click the Case Sensitive checkbox
- **Step 16:** In the "Search for the patter(s)" checkbox, type **FIF**

**Step 17:** In the "Select the Disk(s)/Image(s) you want to search in" box, select this option:

#### **C:\Work\Data files\Ch08\USB\USB\jo-favorites-usb-2009-12-11.E01**

**Step 18:** Click the OK button

**Step 19:** The search will begin. Please note it make take a minute or two to complete the search.

**Step 20:** Once the search completes, click the first result in the search box

**Step 21:** You will see the Hex in the bottom window

**Step 22:** Use the scroll bar on the right-side of the bottom window and scroll down until you see FIF highlighted in blue.

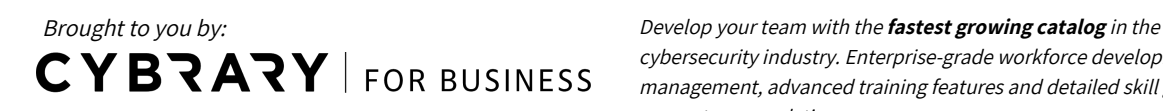

cybersecurity industry. Enterprise-grade workforce development management, advanced training features and detailed skill gap and competency analytics.

**Step 23:** On the left-side of the page, expand the Images option under the **Cluster View** by clicking the small plus sign

**Step 24:** Expand the C:\Work\Data files\Ch08 by clicking the small plus sign

**Step 25:** Click C:

**Step 26:** In the text box on the right-side, type: **AC4**

**Step 27:** Click Go

- **Step 28:** In the top window, you will AC4 highlighted as a red-colored square.
- **Step 29:** Right-click on the red square and select Find File
- **Step 30:** A pop-up box will open and ac4 (2756) should be selected.
- **Step 31:** We see that the indicated file path shows the file name as DSC00018
- **Step 32:** Click the Show File button
- **Step 33:** You will notice the view changes to the Content View folder
- **Step 34:** Click the Close button
- **Step 35:** You will see several files starting as "DSC…" in the top window pane.
- **Step 36:** Right-click on the **DSC00018 file** and click Copy File
- **Step 37:** A Save As pop-up box opens
- **Step 38:** Change the filename to **Recover1** and then click the Save button
- **Step 39:** Next, close the ProDiscover tool by clicking File, then Exit from the top menu
- **Step 40:** You will be prompted to save. Select Yes at the prompt.

**Step 41:** Click the Save button

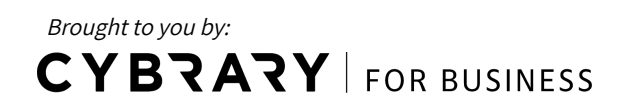

Develop your team with the **fastest growing catalog** in the cybersecurity industry. Enterprise-grade workforce development management, advanced training features and detailed skill gap and competency analytics.

### **Part 3**

**Step 1:** On PLABWIN810, open the File Explorer from the Taskbar

**Step 2:** Navigate to C:\Work\Data files\Ch08

**Step 3:** Click the New Folder icon at the top-left

**Step 4:** Name the new folder: **Chap08nProjects**

**Step 5:** Right-click on the **c08frag file** and select Open

**Step 6:** The WinRAR self-extracting archive pop-up box opens

**Step 7:** click the Browse button

**Step 8:** Click This PC

**Step 9:** Click Local Disk (C:)

**Step 10:** Click the Work folder

**Step 11:** Click Ch08

**Step 12:** Click the Chap08nProjects folder

**Step 13:** Select OK

**Step 14:** Click the Extract button

**Step 15:** Close the file explorer window

**Step 16:** Double-click on the ProDiscover Basic 64 shortcut icon on the desktop

**Step 17:** Click the Cancel button at the Launch Dialog pop-up box

**Step 18:** Click the New Project icon at the top-left of the window (it looks like a blank piece of paper)

**Step 19:** Under the Project Number and Project File Name areas, enter: **C08frag.dd**

**Step 20:** Select OK

- **Step 21:** On the left-side of the screen, expand Add by selecting the plus sign
- **Step 22:** Click Image File

**Step 23:** A pop-up box will open

**Step 24:** Click on Ch08 at the top

**Step 25:** Double-click on the Chap08nProjects folder

**Step 26:** Select the c08frag.dd file

**Step 27:** Click the Open button

Brought to you by:

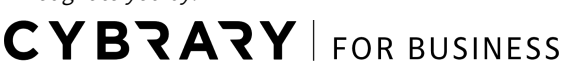

Develop your team with the **fastest growing catalog** in the cybersecurity industry. Enterprise-grade workforce development management, advanced training features and detailed skill gap and competency analytics.

**Step 28:** Click the Search button at the top (magnifying glass and a piece of paper)

**Step 29:** Make sure you are under the **Content Search** tab

**Step 30:** In the "Search for pattern(s)" box, type **JFIF**

**Step 31:** Under the "Select the Disk(s)/Image(s) you want to search in" box, select this:

**C:\Work\Data files\Ch08\Chap08nProjects\c08frag.dd**

**Step 32:** Click OK

**Step 33:** Next, click on the shellback2 file and review the file contents to see if you notice the JFIF label.

Question 1: Do you see JFIF in the file contents?

**Step 34:** Click the checkbox to the left of the file

**Step 35:** An "Add Comment" pop-up box opens

**Step 36:** In the comments section, type: Recovered hidden .jpg file

**Step 37:** Select the Apply to all items checkbox and click OK

**Step 38:** Mark the checkbox to the left of all remaining files that do not show jpg under the File Extension column

**Step 39:** Next, click Report on the left-side

**Step 40:** You will see a report generated

**Question 2:** Do you see anything on the report under the "Total Evidence Items of Interest" area?

\_\_\_\_\_\_\_\_\_\_\_\_\_\_\_\_\_\_\_\_\_\_\_\_\_\_\_\_\_\_\_\_\_\_\_\_\_\_\_\_\_\_\_\_\_\_\_\_\_\_\_\_\_\_\_\_\_\_\_\_\_\_\_\_\_\_\_\_\_\_\_\_\_\_\_\_\_\_\_\_\_\_

**Step 41:** Select File at the top, then Exit

**Step 42:** If prompted, select No to saving the ProDiscover case you had created

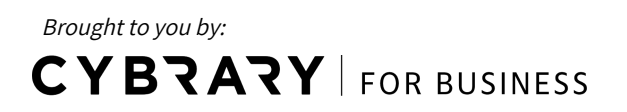

Develop your team with the **fastest growing catalog** in the cybersecurity industry. Enterprise-grade workforce development management, advanced training features and detailed skill gap and competency analytics.